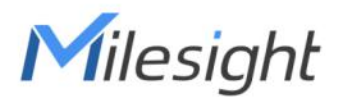

# Semi-industrial LoRaWAN® Hotspot UG65

User Guide

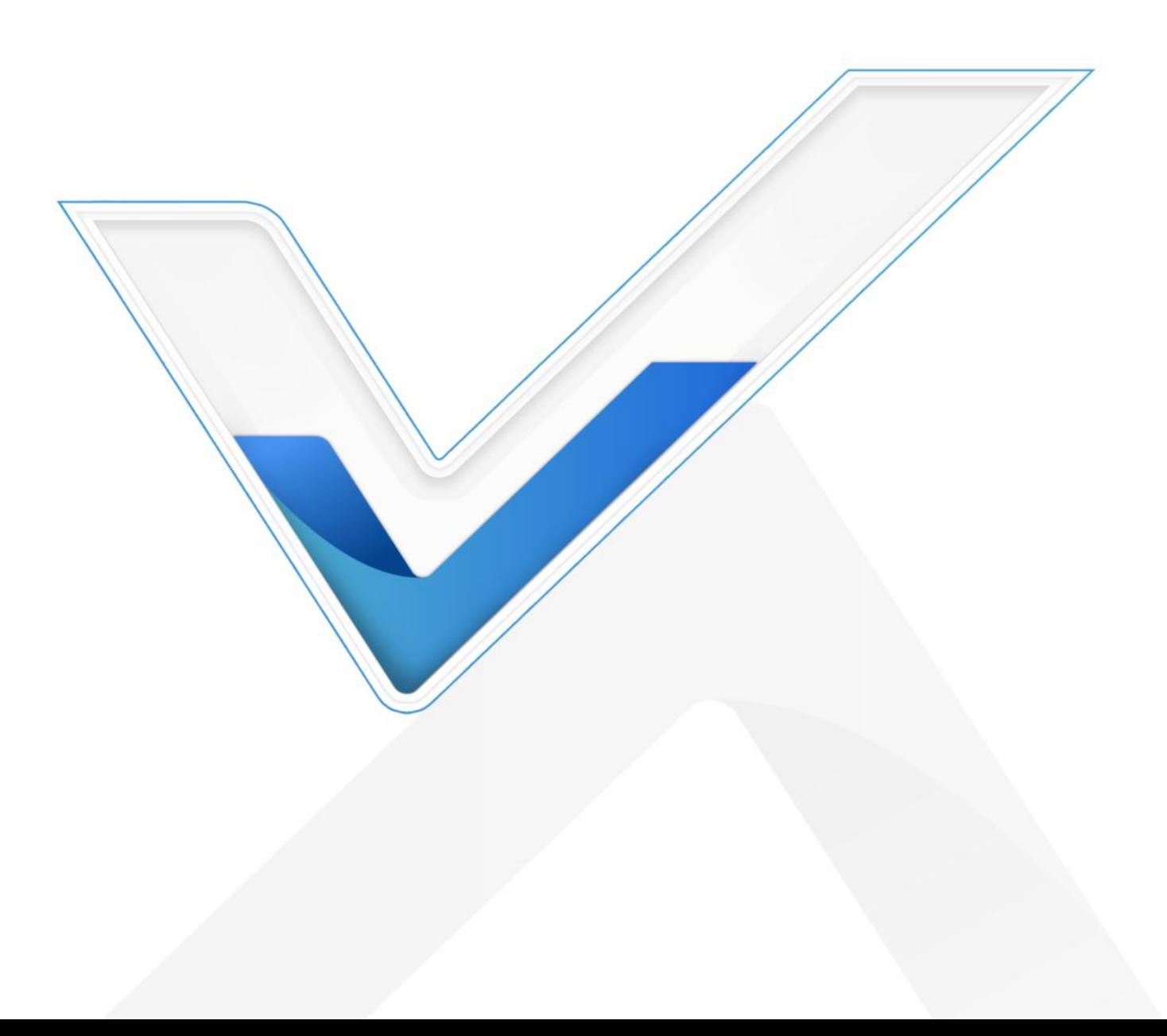

## Safety Precautions

Milesight will not shoulder responsibility for any loss or damage resulting from not following the instructions of this operating guide.

- The device must not be modeled in any way.
- $\bullet$  Do not place the device close to objects with naked flames.
- **•** Do not place the device where the temperature is below/above the operating range.
- $\bullet$  Do not power on the device or connect it to other electrical devices when installing.
- Check lightning and water protection when used outdoors.
- Do not connect or power the equipment using cables that have been damaged.

## Related Documents

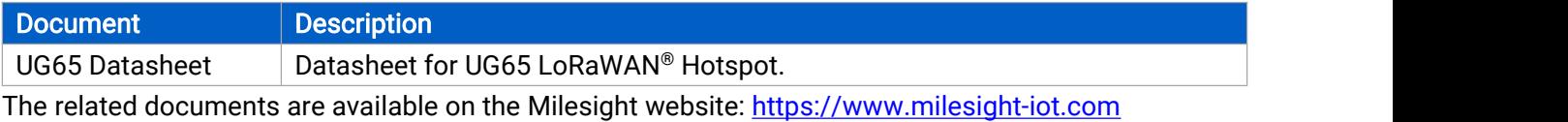

## Declaration of Conformity

UG65 conforms with the essential requirements and other relevant provisions of the CE, FCC, and RoHS.

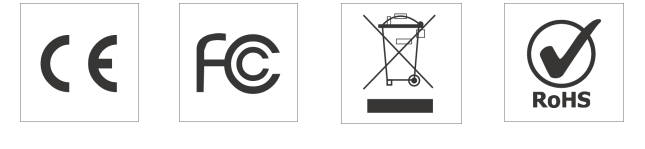

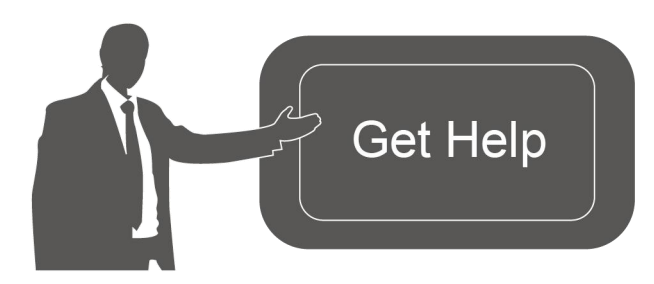

For assistance, please contact Milesight technical support: Email: iot.support@milesight.com Tel: 86-592-5085280 Fax: 86-592-5023065

#### Revision History

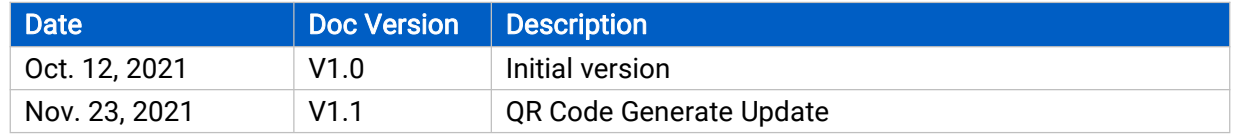

# **Contents**

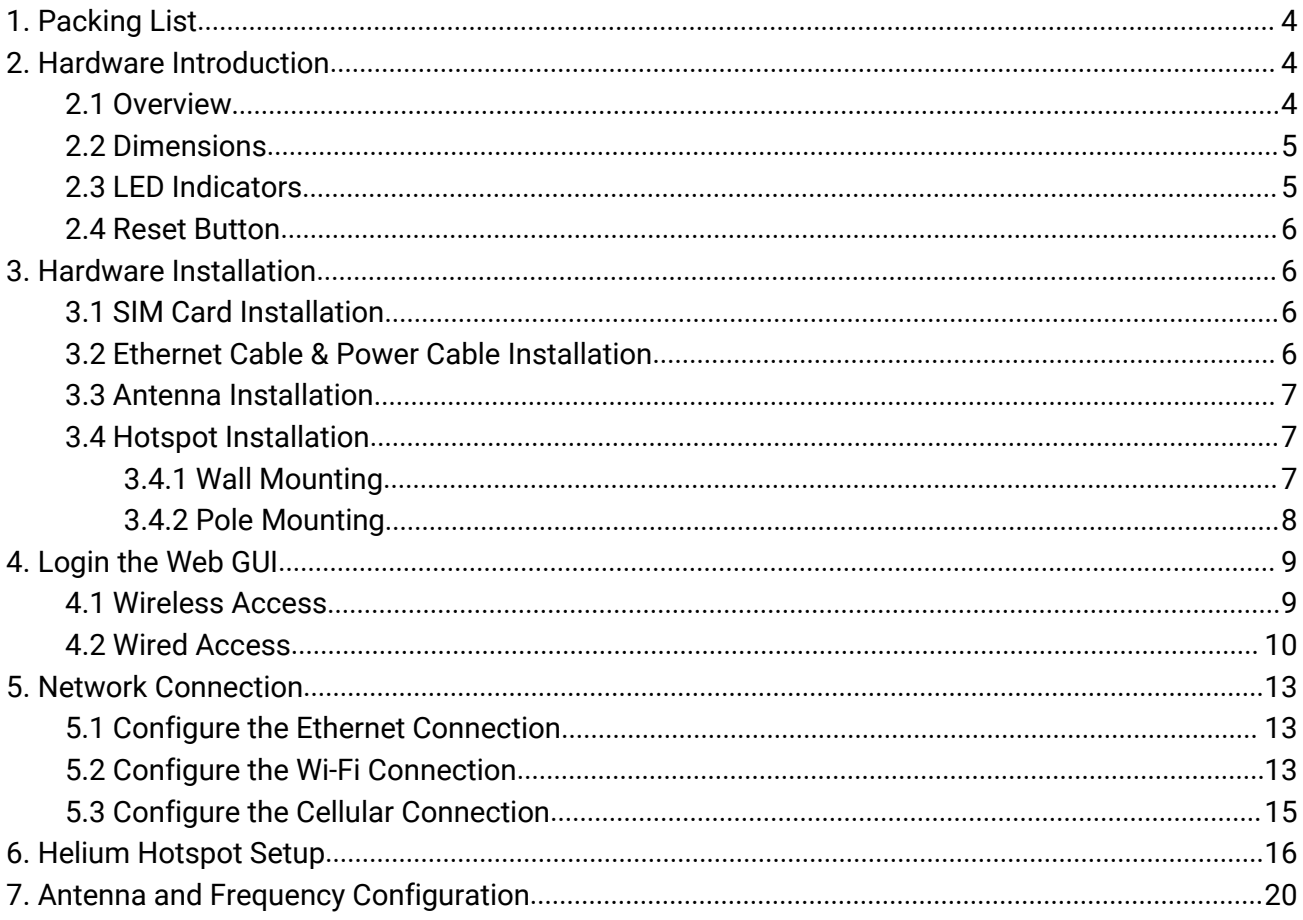

## <span id="page-3-1"></span><span id="page-3-0"></span>1. Packing List

Before you begin to install the UG65 LoRaWAN® hotspot, please check the package contents to verify that you have received the items below.

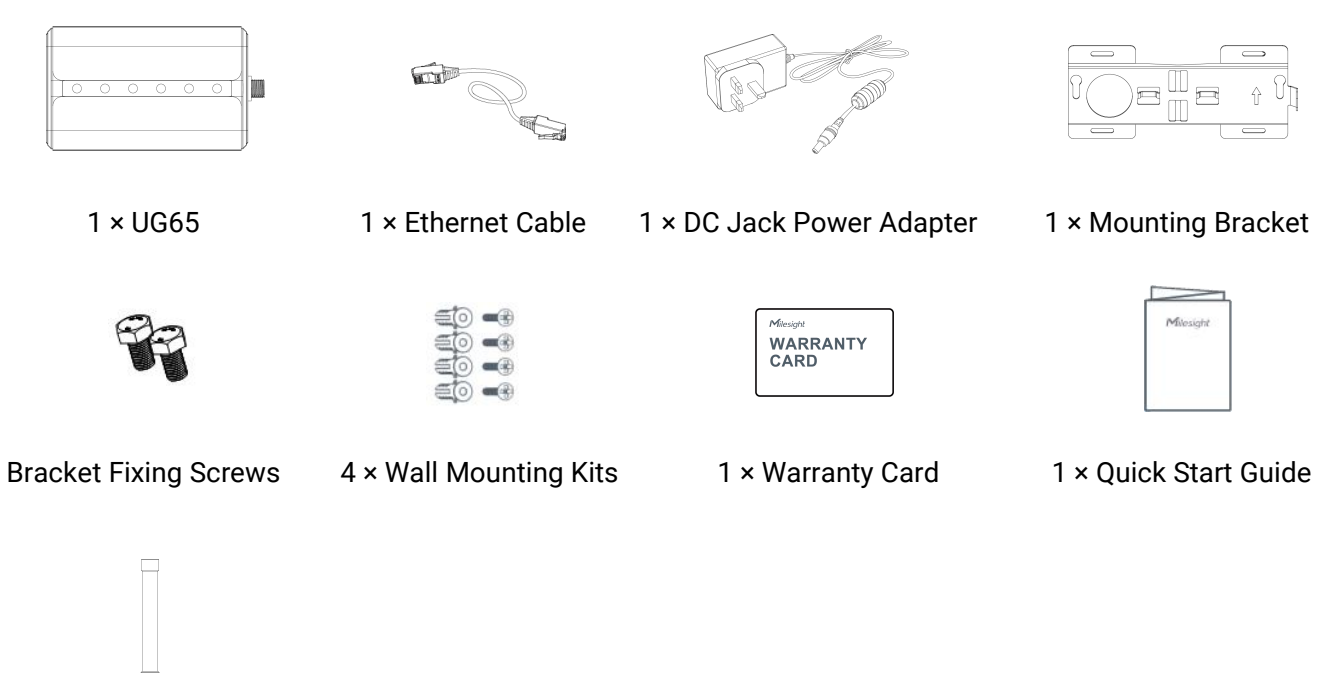

1 × LoRa Antenna

If any of the above items is missing or damaged, please contact your sales representative.

## 2. Hardware Introduction

#### 2.1 Overview

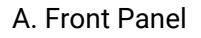

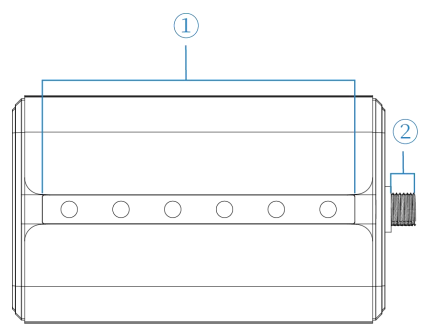

 $(1)$  LED Area POWER: Power Indicator STATUS: System Indicator LoRa: LoRa Indicator Wi-Fi: Wi-Fi Indicator LTE: Cellular Indicator ETH: Ethernet Port Indicator 2 LoRa Antenna Connector

 $\left\vert 4\right\vert$  and  $\left\vert 4\right\vert$  and  $\left\vert 4\right\vert$  and  $\left\vert 4\right\vert$  and  $\left\vert 4\right\vert$  and  $\left\vert 4\right\vert$  and  $\left\vert 4\right\vert$  and  $\left\vert 4\right\vert$  and  $\left\vert 4\right\vert$  and  $\left\vert 4\right\vert$  and  $\left\vert 4\right\vert$  and  $\left\vert 4\right\vert$  and  $\left\vert 4\right\vert$  and

#### <span id="page-4-0"></span>B. Rear Panel

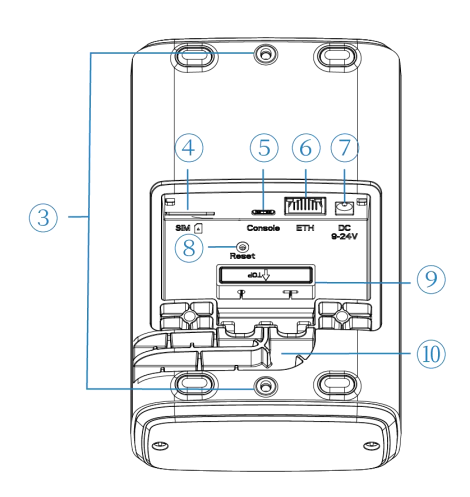

- 3 Bracket Mounting Screws
- 4 SIM Slot
- 5 Type-C Port
- 6 Ethernet Port (PoE)
- 7 Power Connector
- 8 Reset Button
- 9 Waterproof Silicone
- 10 Cable Groove

# 2.2 Dimensions (mm)

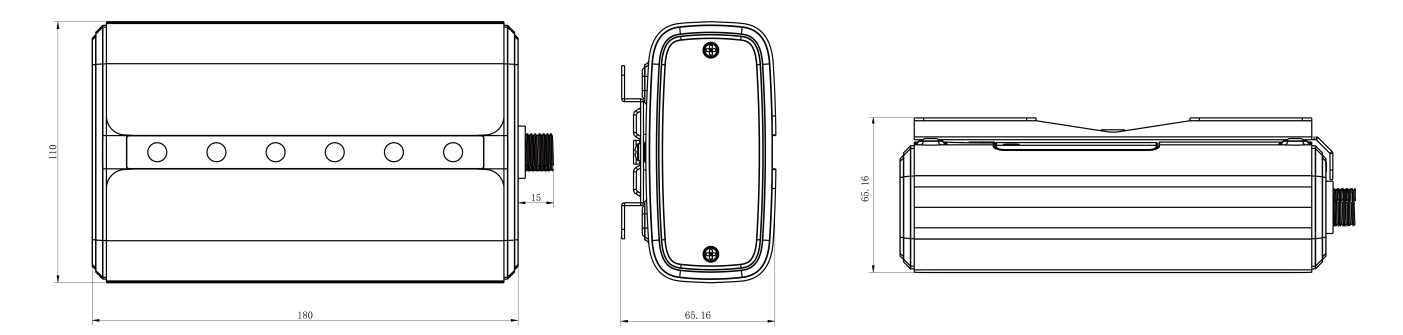

## 2.3 LED Indicators

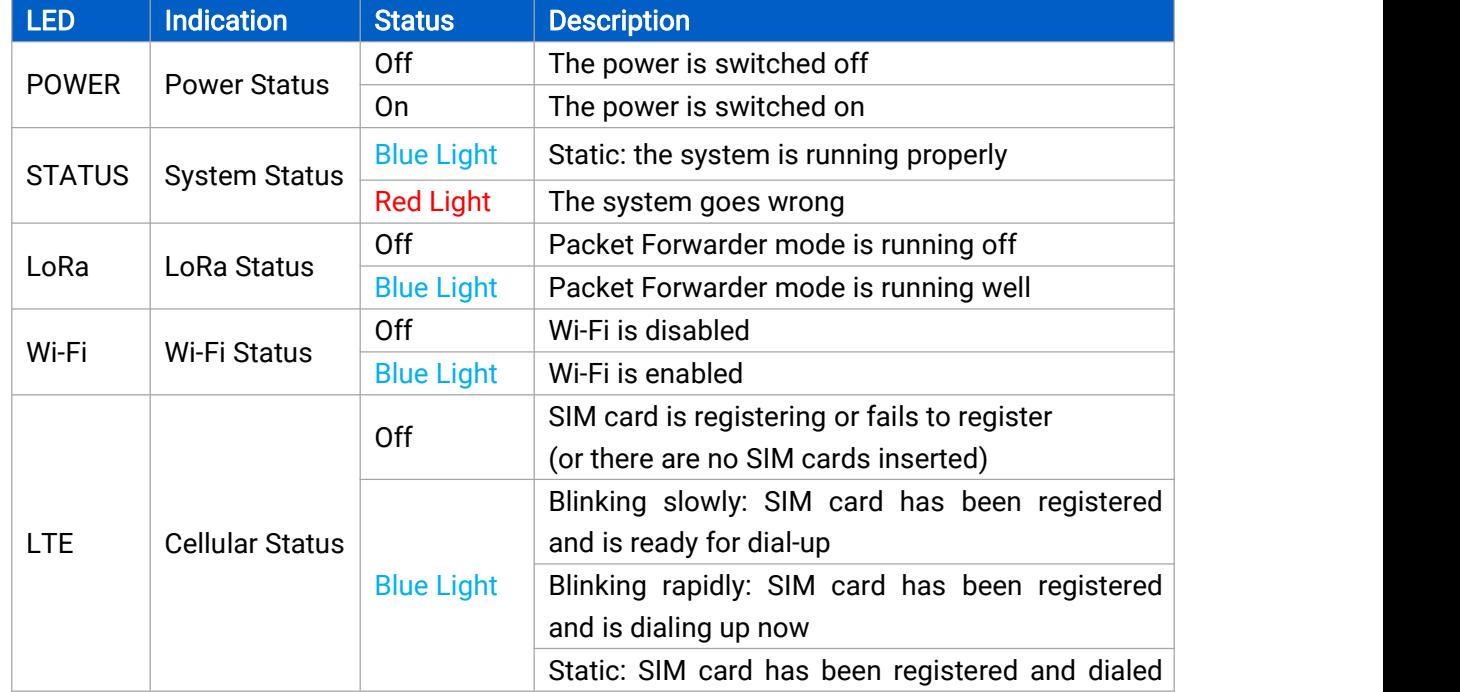

<span id="page-5-1"></span><span id="page-5-0"></span>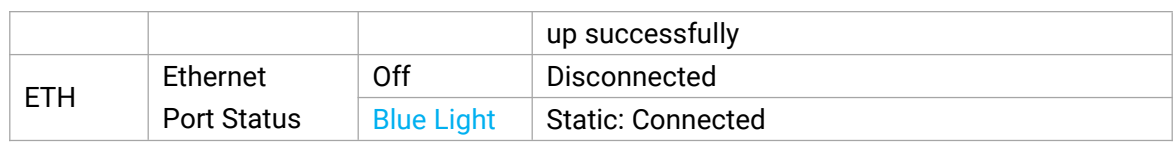

## 2.4 Reset Button

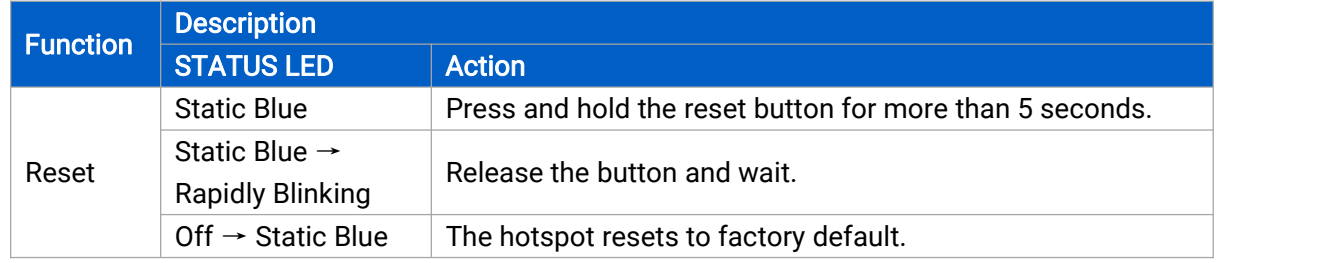

## 3. Hardware Installation

## 3.1 SIM Card Installation

A. Use a screwdriver to open the protective cover on the back panel of UG65.

B. Insert the SIM card into the device according to the direction icon on the device.

#### Note:

- Ensure the gateway is cellular version when purchase.
- If youneed to take out the SIM card, press into the SIM card and it will pop up automatically.
- UG65 does not support hot-plugging (also called hot swapping). please turn off the power before inserting or taking off cards.

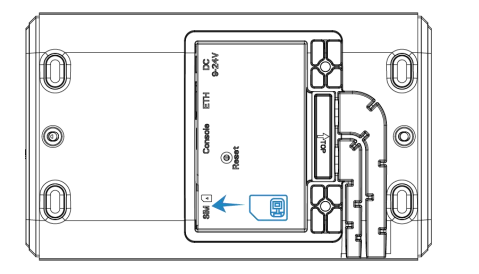

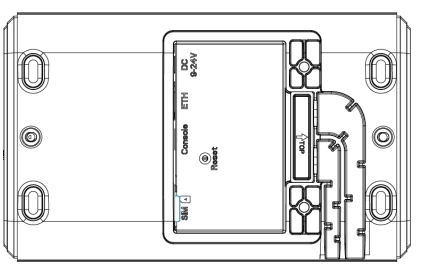

## 3.2 Ethernet Cable & Power Cable Installation

- A. Connect the Ethernet cable and power cable to corresponding interfaces.
- B. Pass two cables through the waterproof silicone and slide into the grooves.
- C. Screw the protective cover back to the device.

<span id="page-6-0"></span>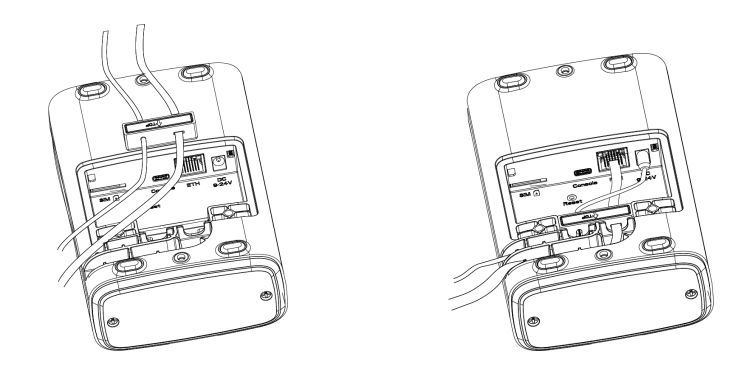

UG65 can also be powered by an 802.3af standard PoE injector or other PoE device. If both are connected, DC power is preferred.

#### 3.3 Antenna Installation

The antenna should be installed vertically always on a site with a good signal. After installation, please select the corresponding installation type in web GUI.

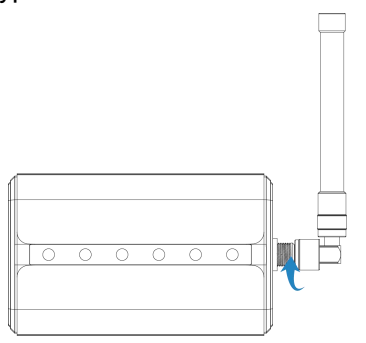

Note: do not let the front panel of products faces to walls if using embedded LoRa antennas.

#### 3.4 Hotspot Installation

UG65 can be mounted to a wall or a pole. Before you start, make sure that your SIM card has been inserted, your antennas have been attached and all cables have been installed.

#### 3.4.1 Wall Mounting

Preparation: mounting bracket, bracket fixing screws, wall plugs, wall mounting screws and other required tools.

A. Align the mounting bracket horizontally to the desired position on the wall, use a marker pen to mark four mounting holes on the wall, and then remove the mounting bracket from the wall.

Note: The connecting lines of adjacent points are at right angles.

B. Drill four holes with a depth of 32 mm by using your drill with a 6 mm drill bit on the positions you marked previously on the wall.

C. Insert four wall plugs into the holes respectively.

D. Mount the mounting bracket horizontally to the wall by fixing the wall mounting screws into the wall plugs.

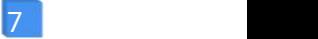

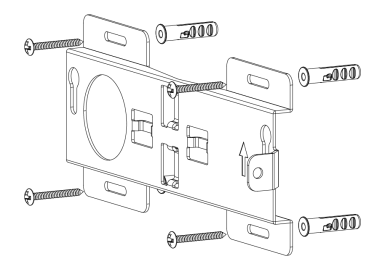

<span id="page-7-0"></span>E. Screw the bracket fixing screws to the back panel of the device, then hang the device to the mounting bracket on the wall.

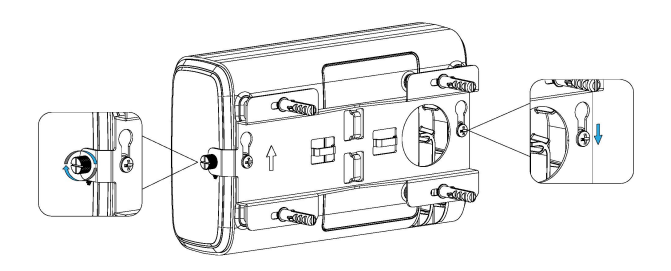

#### 3.4.2 Pole Mounting

Preparation: mounting bracket, bracket fixing screws, hose clamp and other required tools.

A. Loosen the hose clamp by turning the locking mechanism counter-clockwise.

B. Straighten out the hose clamp and slide it through the rectangular rings in the mounting bracket, wrap the hose clamp around the pole.

C. Use a screwdriver to tighten the locking mechanism by turning it clockwise.

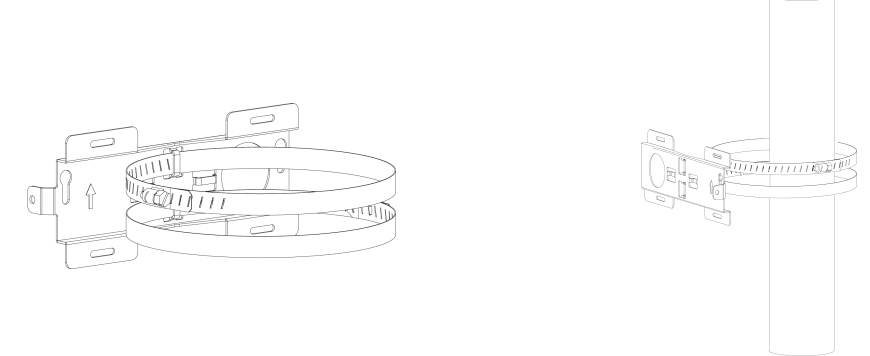

D. Screw the bracket fixing screws to the back panel of the device, then hang the device to the mounting bracket on the pole.

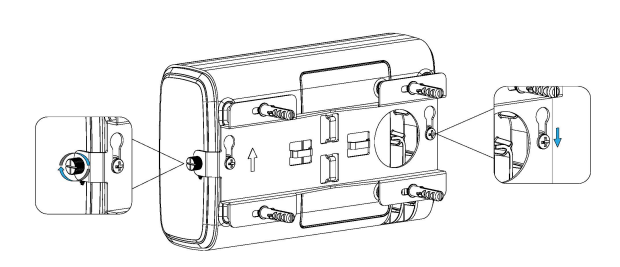

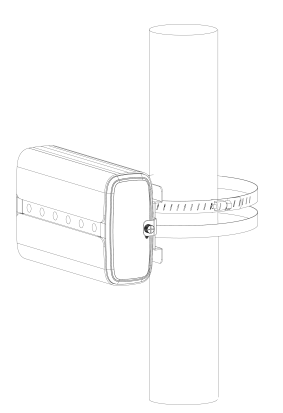

8

## <span id="page-8-1"></span><span id="page-8-0"></span>4. Login the Web GUI

UG65 provides a web-based configuration interface for management. If this is the first time you configure the hotspot, please use the default settings below:

ETH IP Address: 192.168.23.150 Wi-Fi IP Address: 192.168.1.1 Wi-Fi SSID: Gateway\_\*\*\*\*\*\* Username: admin Password: password

## 4.1 Wireless Access

A. Enable wireless network connection on your computer and search for access point "Gateway\_\*\*\*\*\*\*" to connect it.

B. Open a web browser on your PC (Chrome is recommended) and type in the IP address 192.168.1.1 to access the web GUI, enter the username and password, click "Login".

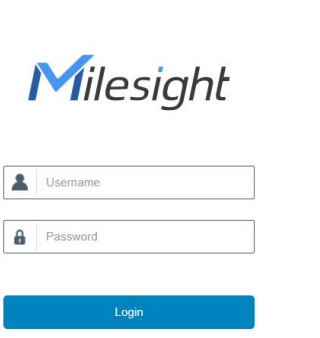

**db** English

If you enter the username or password incorrectly more than 5 times, the login page will be locked for 10 minutes.

C. After logging, select the correct antenna type according to your antenna installation and change the default password following the guide.

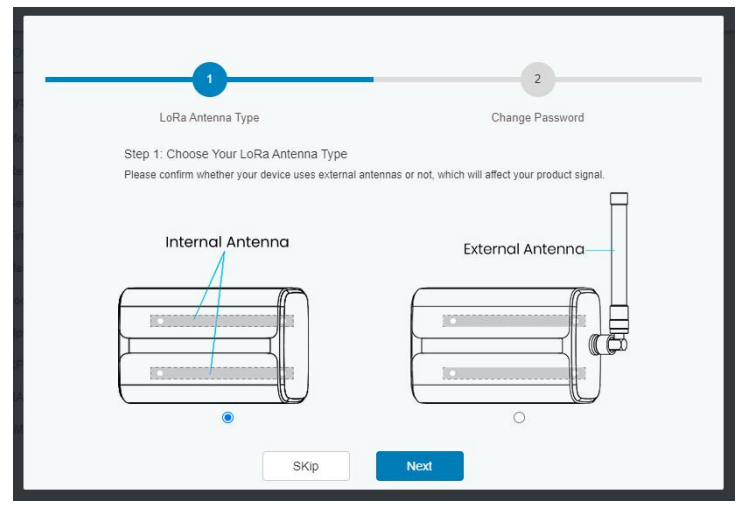

<span id="page-9-0"></span>After the guide completed, you can view system information and perform more advanced settings.

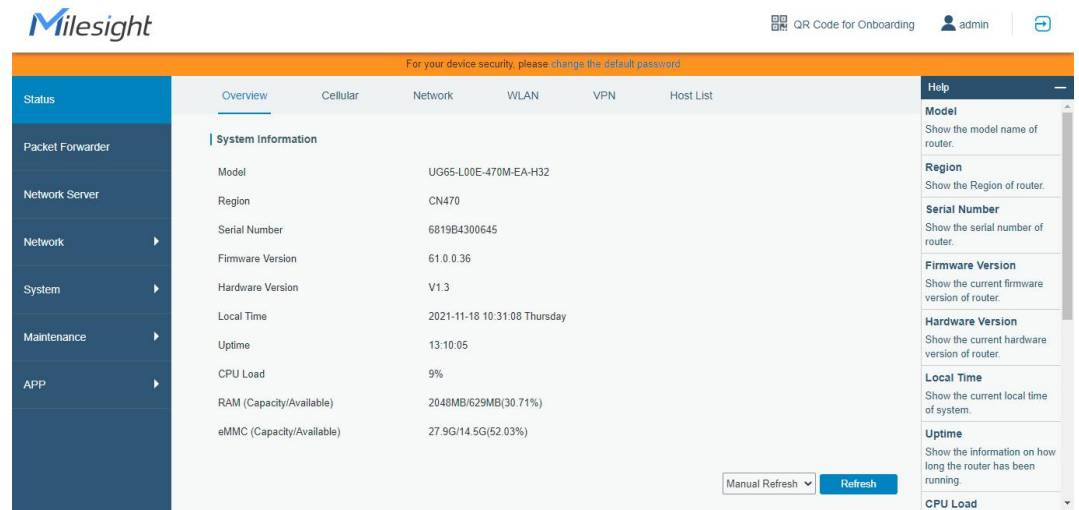

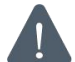

Disable WLAN feature or add password after you completed all hotspot settings!

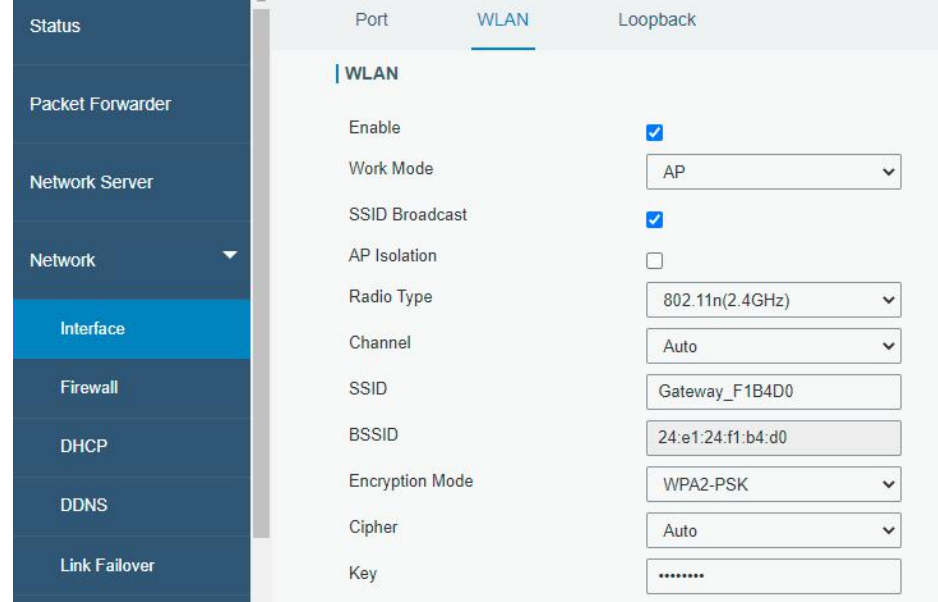

#### 4.2 Wired Access

Connect PC to UG65 ETH port directly. The following steps are based on Windows 10 operating system for your reference.

A. Go to "Control Panel"  $\rightarrow$  "Network and Internet"  $\rightarrow$  "Network and Sharing Center", then click "Ethernet" (May have different names).

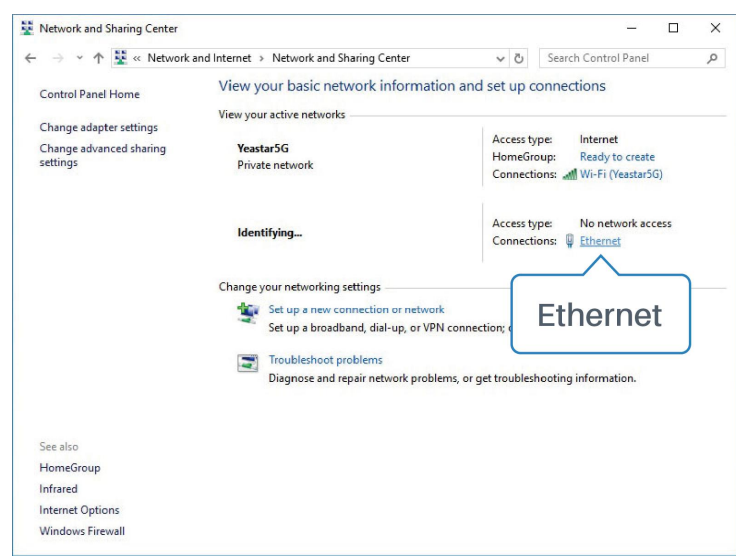

B. Go to "Properties"  $\rightarrow$  "Internet Protocol Version 4 (TCP/IPv4) "and select "Use the following IP address", then assign a static IP manually within the same subnet of the hotspot.

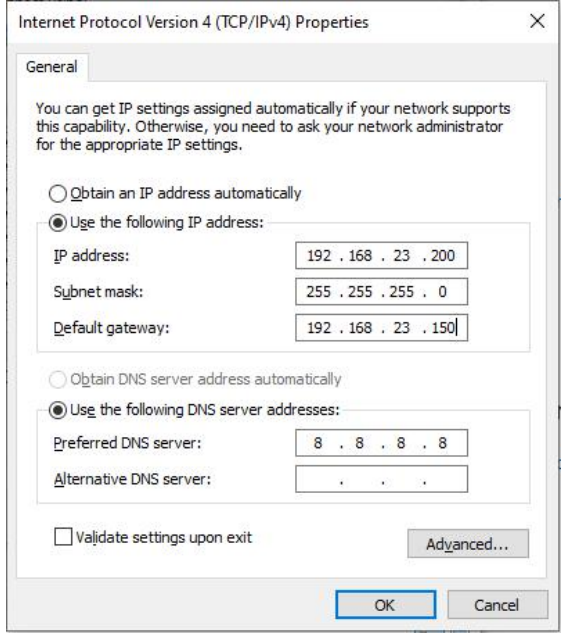

C. Open a web browser on your PC (Chrome is recommended) and type in the IP address 192.168.23.1 50 to access the web GUI, enter the username and password, click "Login".

If you enter the username or password incorrectly more than 5 times, the login page will be  $\blacktriangle$ locked for 10 minutes.

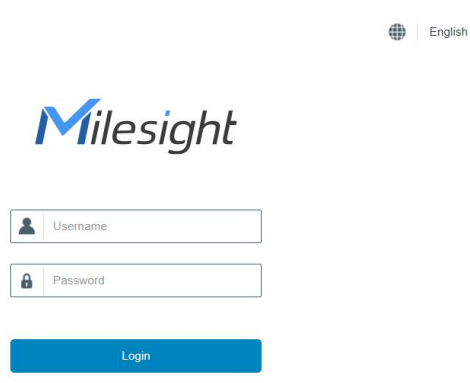

D. After logging, select the correct antenna type according to your antenna installation and change the default password following the guide.

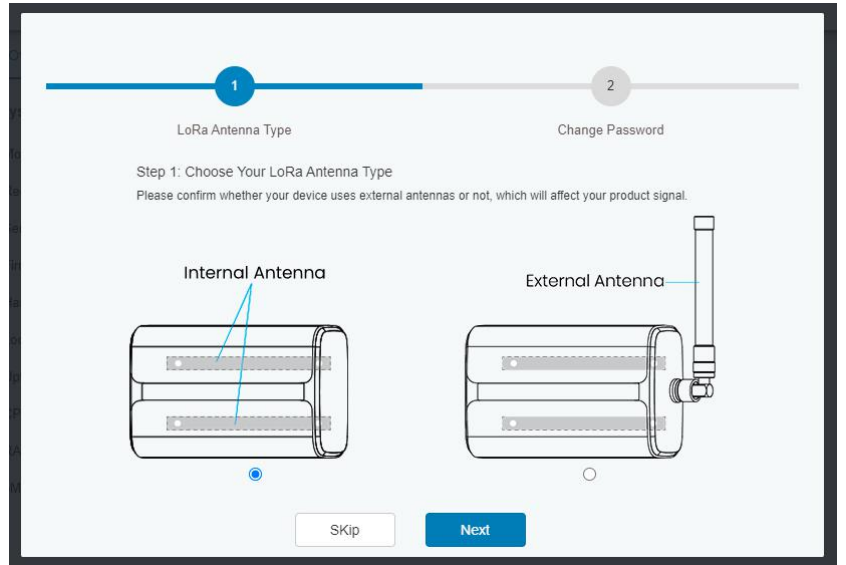

After the guide completed, you can view system information and perform more advanced settings.

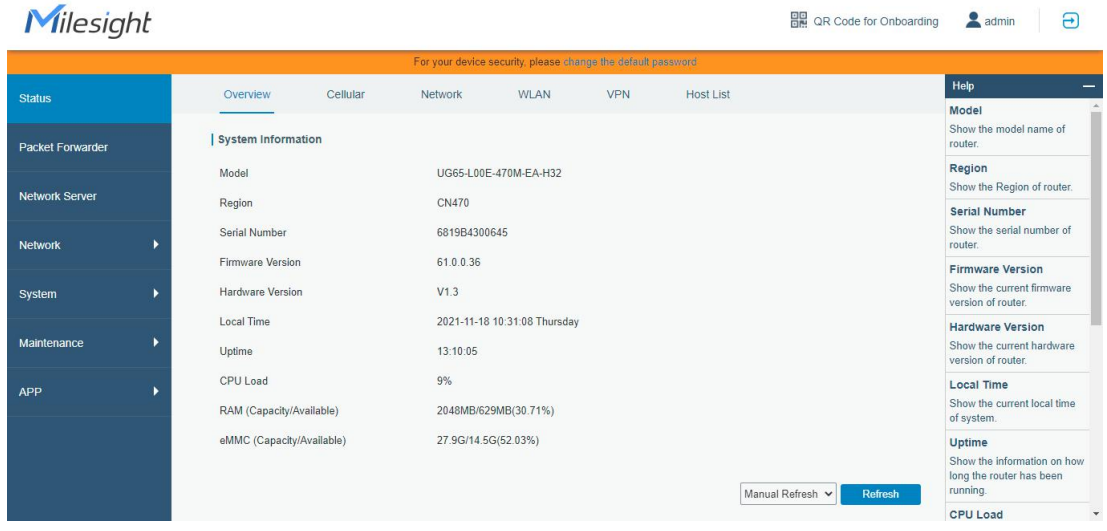

## <span id="page-12-1"></span><span id="page-12-0"></span>5. Network Connection

This section explains how to connect the hotspot to the network via WAN connection, Wi-Fi or cellular.

#### 5.1 Configure the Ethernet Connection

A. Go to "Network"  $\rightarrow$  "Interface"  $\rightarrow$  "Port" page to select the connection type and configure Ethernet port information, click "Save & Apply" for changes to take effect.

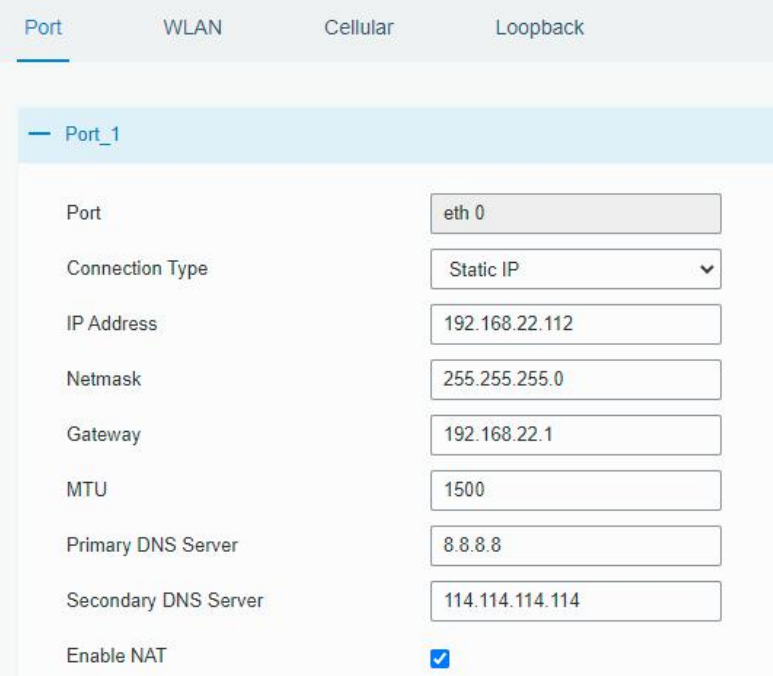

B. Connect Ethernet port of hotspot to network devices like router or modem.

C. Log in the web GUI via the newly assigned IP address and go to "Status"  $\rightarrow$  "Network" to check Ethernet port status.

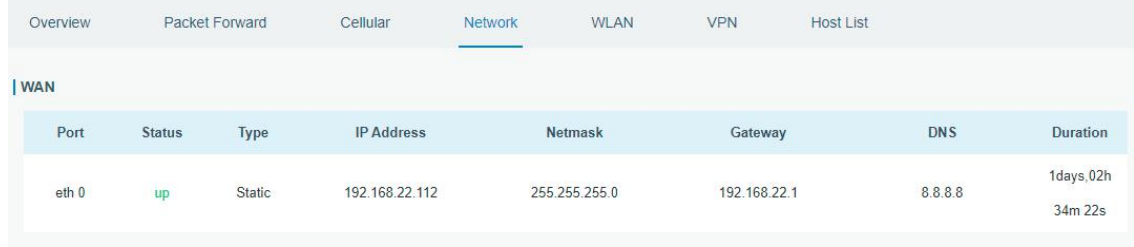

#### 5.2 Configure the Wi-Fi Connection

A. Go to "Network"  $\rightarrow$  "Interface"  $\rightarrow$  "WLAN" and select "Client" mode.

B. Click "Scan" to search for a Wi-Fi access point. Select the available one and click "Join Network".

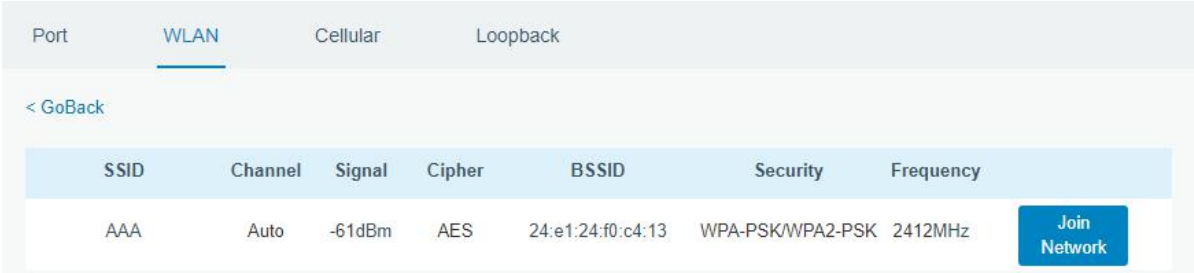

C. Type the key of Wi-Fi.

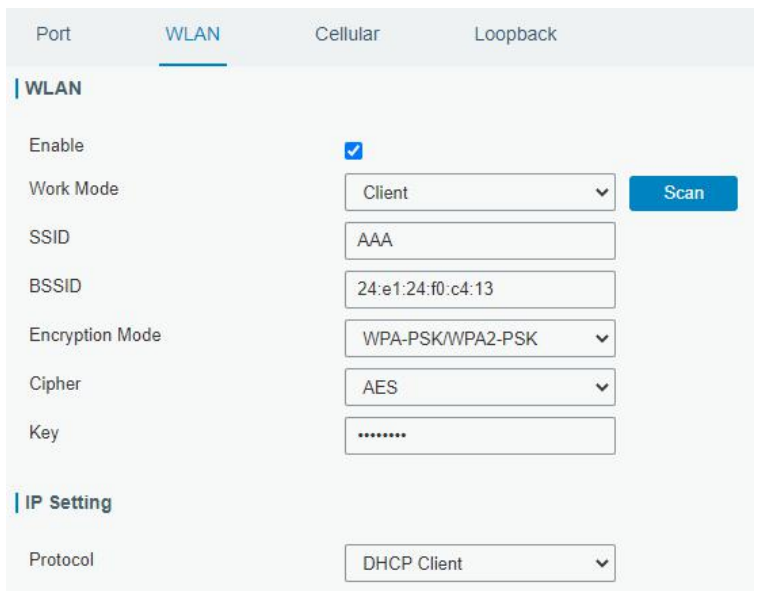

D. Go to "Status" → "WLAN" to check Wi-Fi status. If it shows "Connected", it means that the hotspot has connected to Wi-Fi successfully.

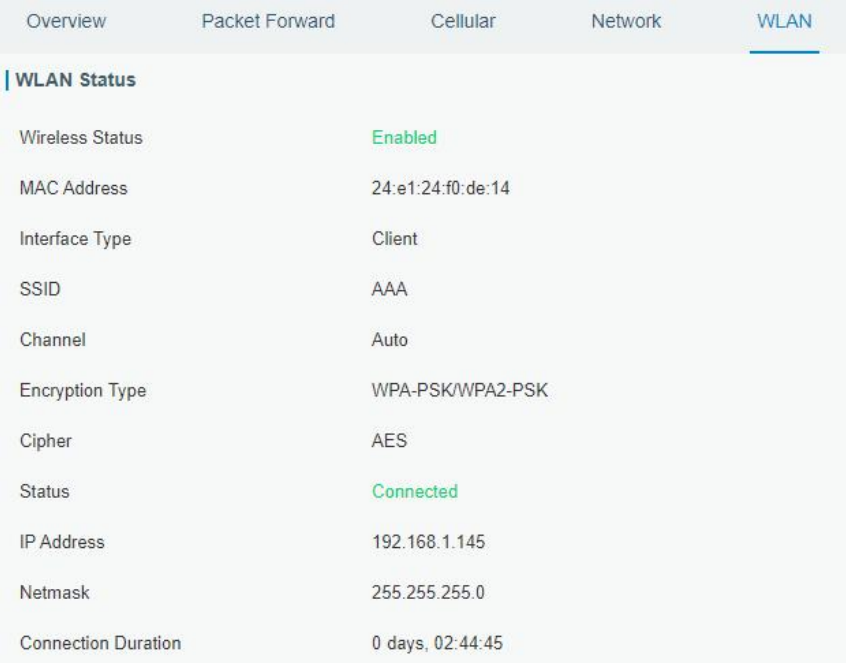

E. Go to "Network"  $\rightarrow$  "Failover"  $\rightarrow$  "WAN Failover" to switch the wlan0 as main interface, then gateway can use the Wi-Fi to access the Internet.

<span id="page-14-0"></span>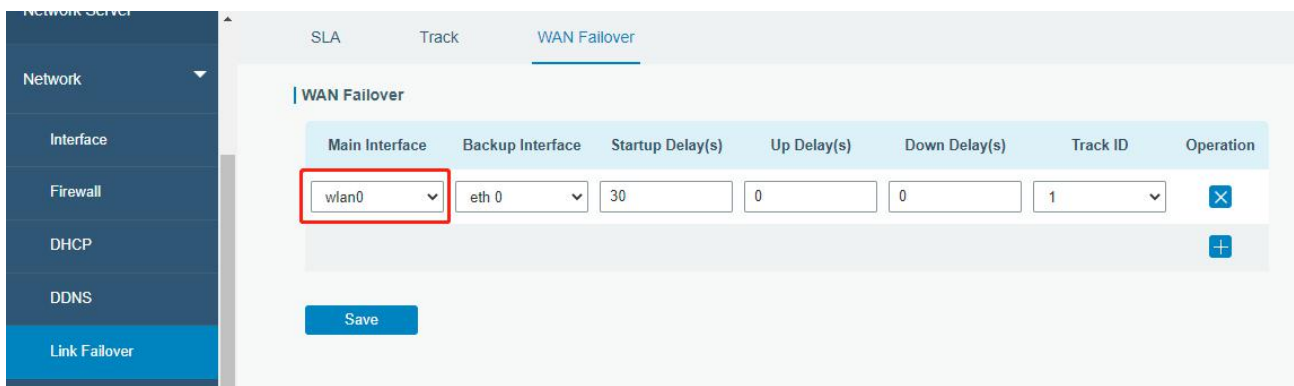

#### 5.3 Configure the Cellular Connection

This feature only works when your gateway is cellular version.

A. Go to "Network"  $\rightarrow$  "Interface"  $\rightarrow$  "Cellular"  $\rightarrow$  "Cellular Setting" page to enable cellular settings.

B. Choose relevant network type and fill in SIM card information like APN or PIN code, click "Save" and "Apply" for changes to take effect.

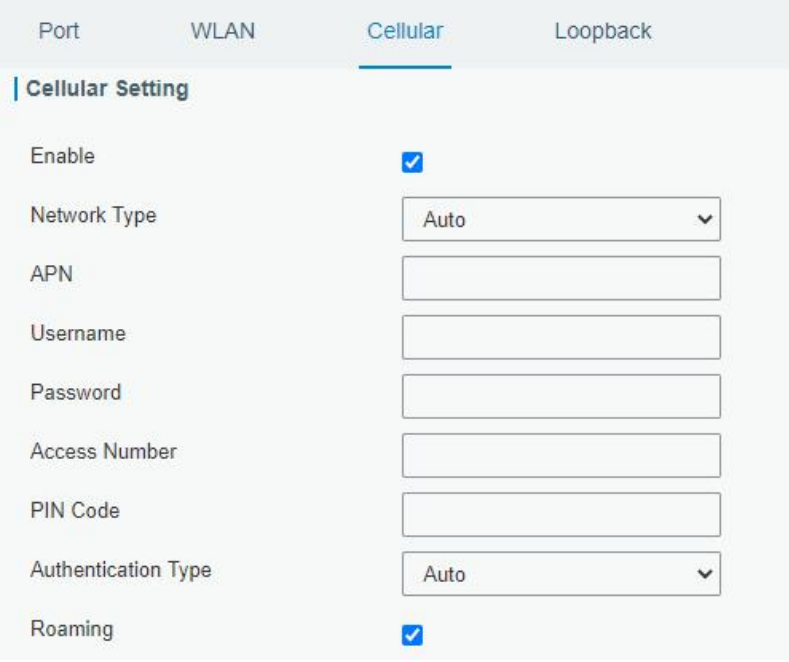

C. Go to "Status"  $\rightarrow$  "Cellular" page to view the status of the cellular connection. If it shows "Connected", it means the SIM has dialed up successfully. On the other hand, you can check the status of the LTE indicator. If it keeps on light statically, it means SIM has dialed up successfully.

<span id="page-15-0"></span>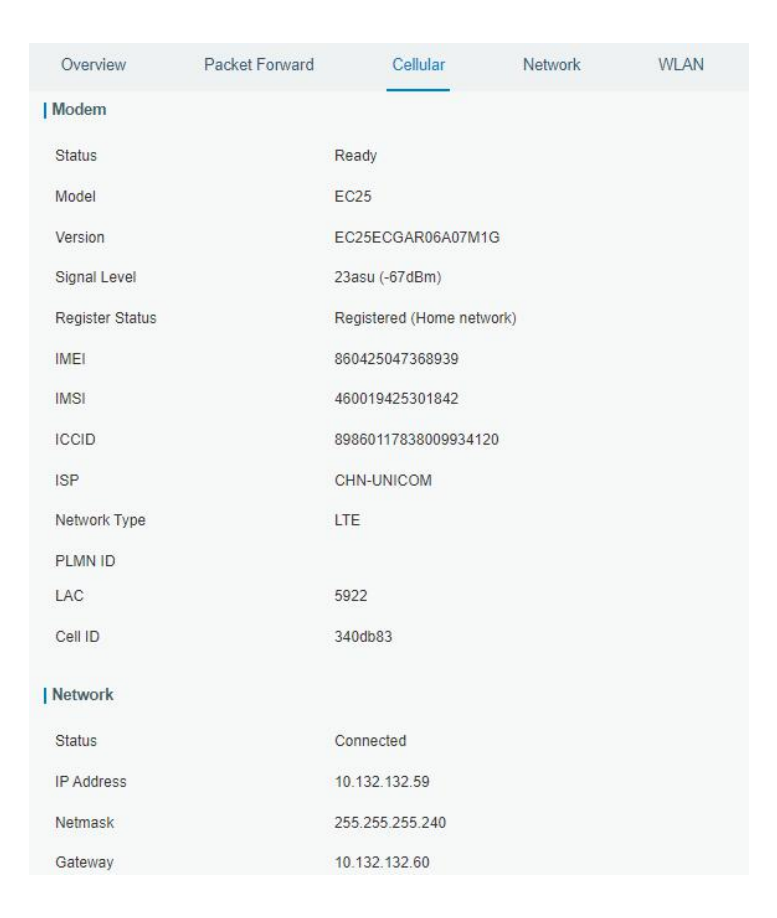

## 6. Helium Hotspot Setup

- A. Download Helium App from Google Play or Apple App Store and create a Helium Wallet.
- B. Log in the web GUI, click "QR Code for Onboarding" at the top right corner.

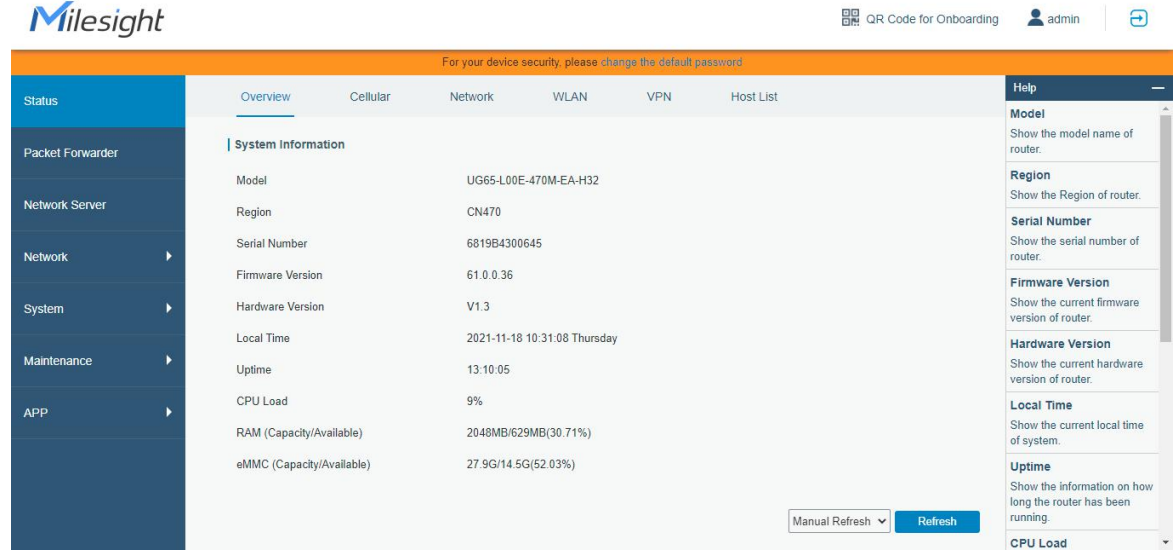

C. Fill in the wallet address in hotspot web GUI and click "Generate" to generate the QR code.

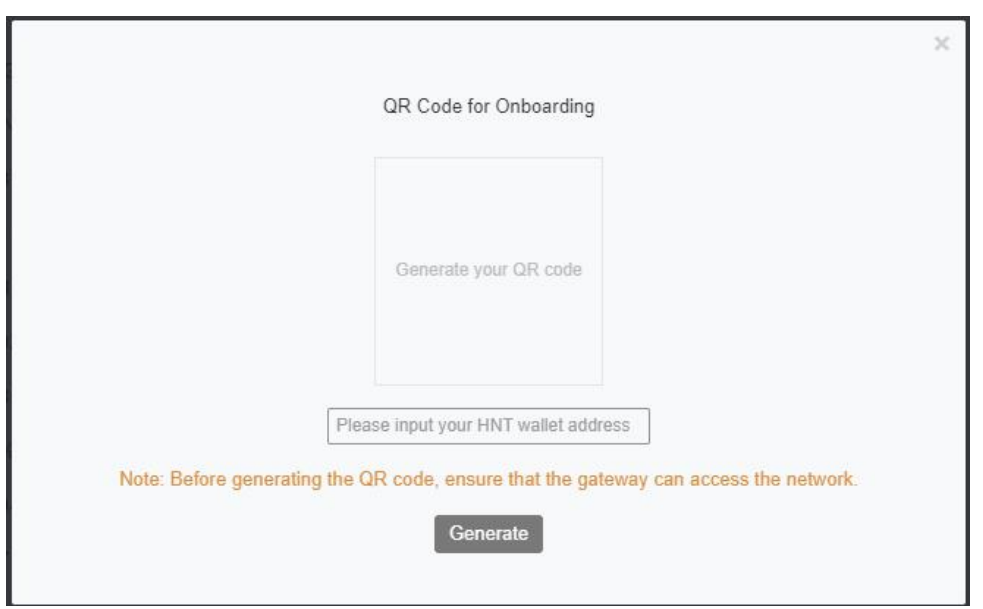

D. Open Helium App, click "+Add Hotspot" and choose "Milesight Hotspot UG65" from the list.

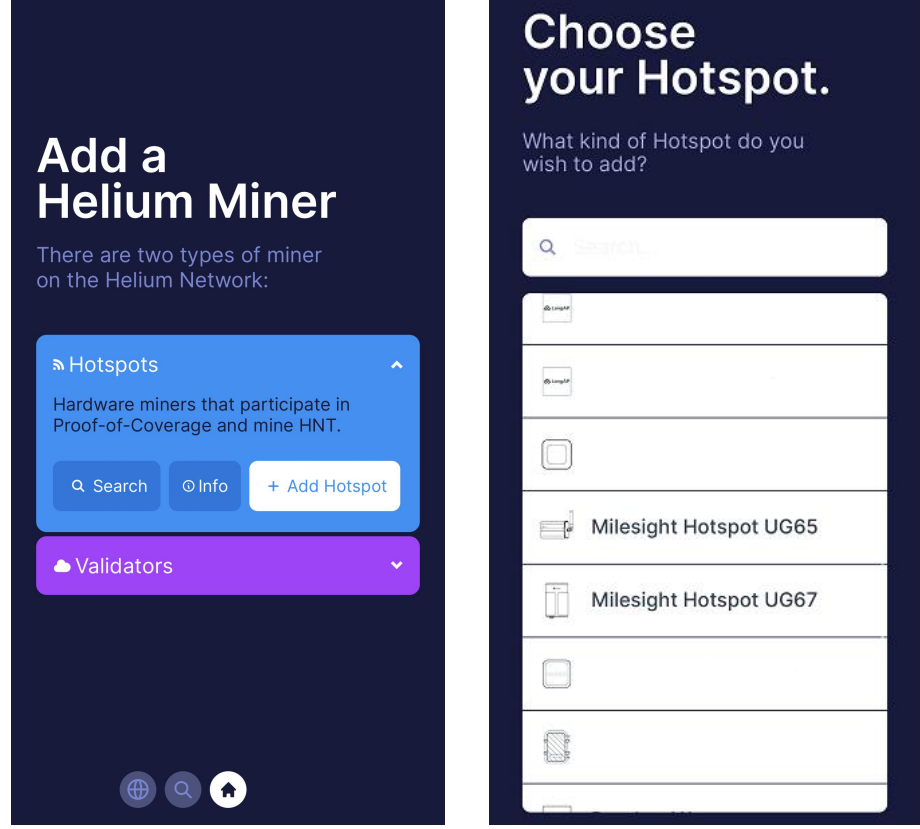

E. Scan the QR code on the hotspot login web GUI, then App will get the hotspot information. Click "Next".

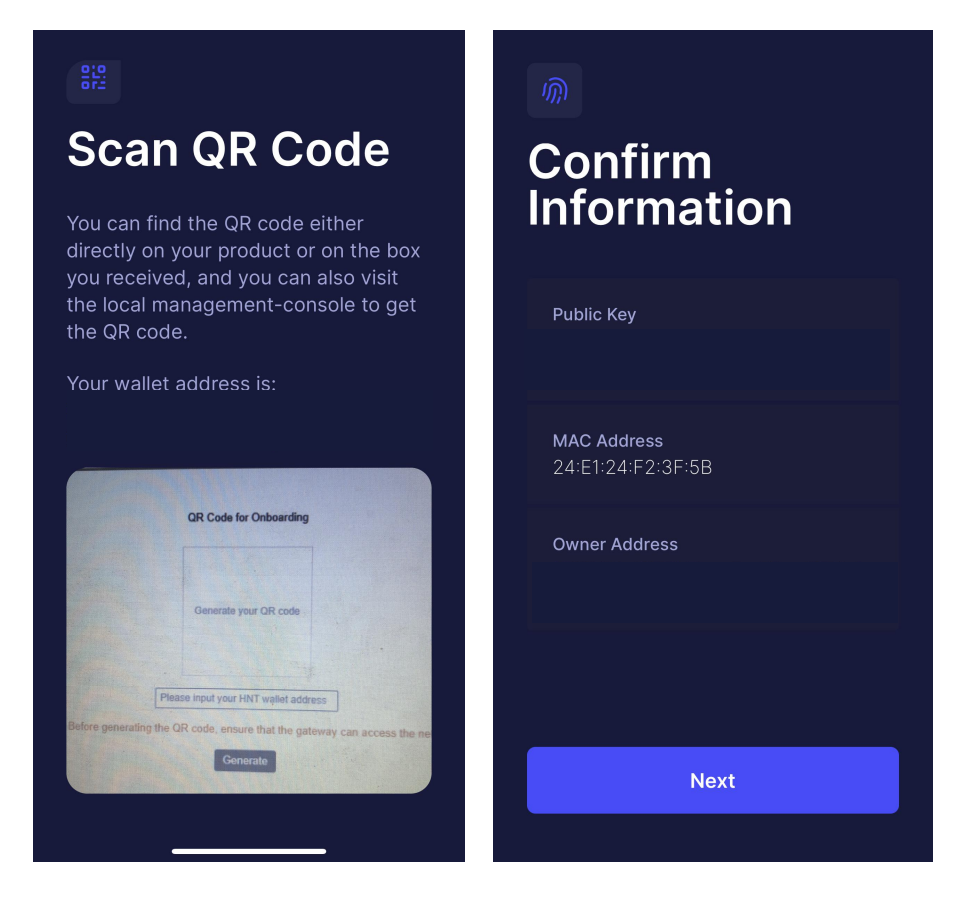

F. Click "Ask for Permissions" to set hotspot location, then click "Set Location".

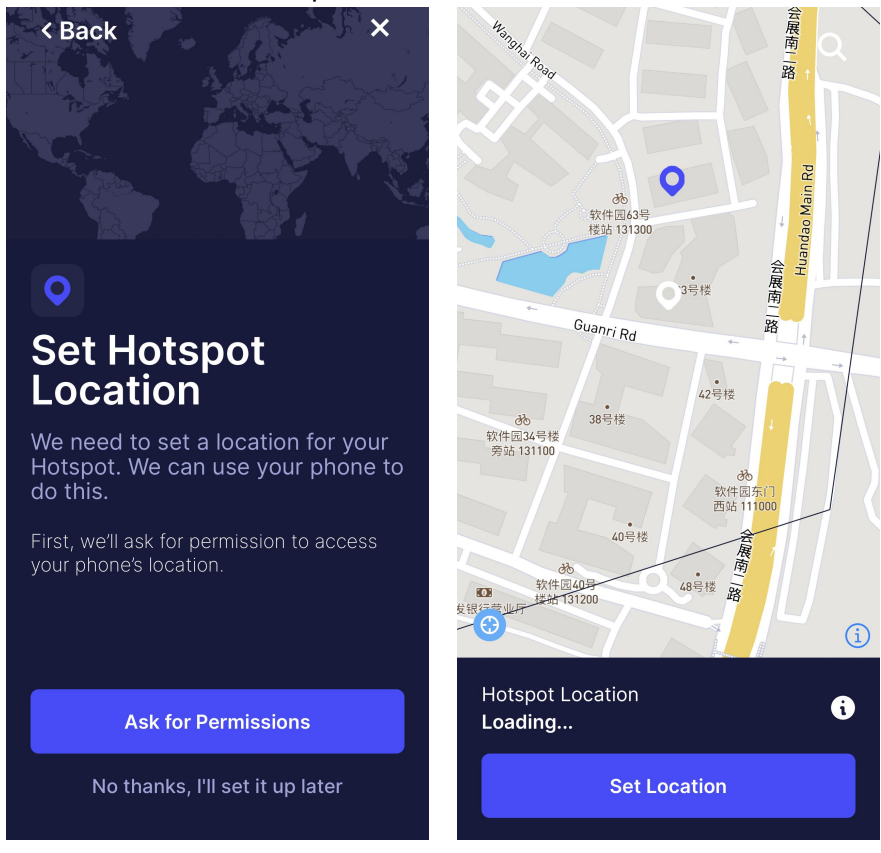

G. Set hotspot antenna gain and height according to your external antenna type, it's 1dBi by default. Click "Next" and "Register Hotspot". This registration requires \$10 and it's already paid by Milesight.

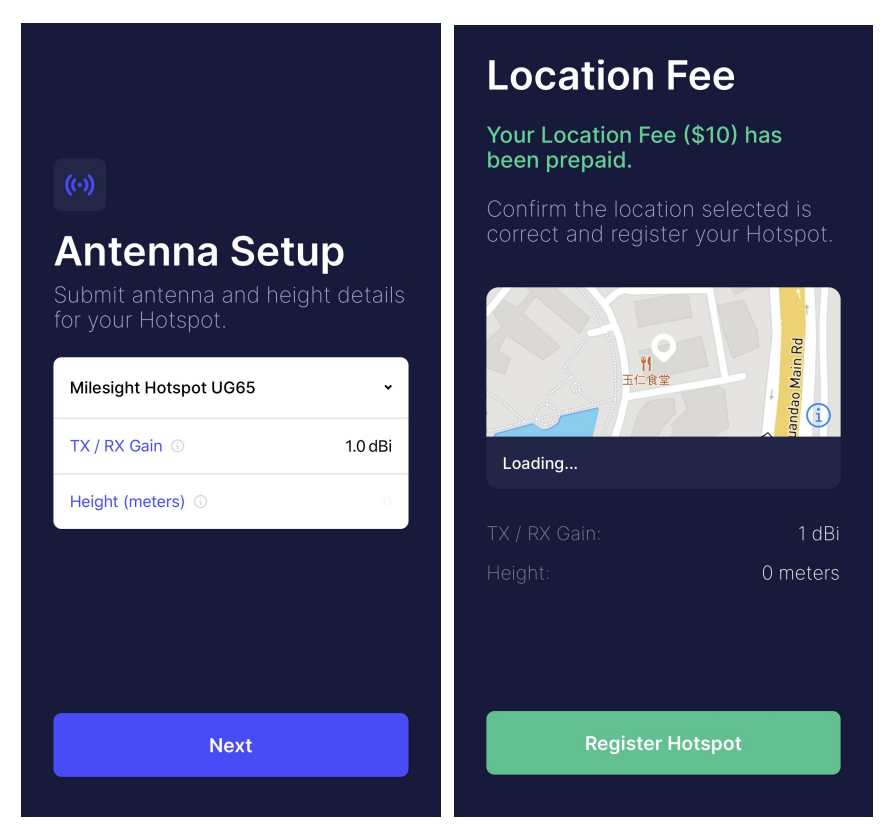

H. It will submit all hotspot information and add it to the Helium network.

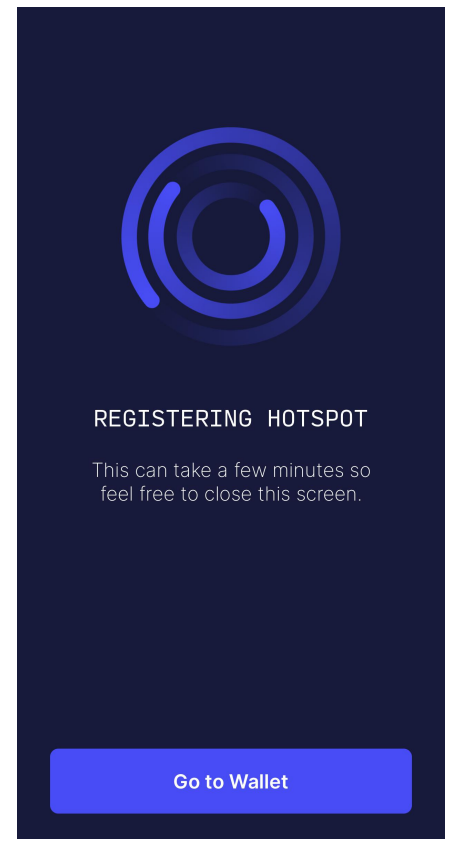

## <span id="page-19-0"></span>7. Antenna and Frequency Configuration

A. Go to "Packet Forwarder"  $\rightarrow$  "Radio" page to configure correct antenna type according to your antenna installation mode.

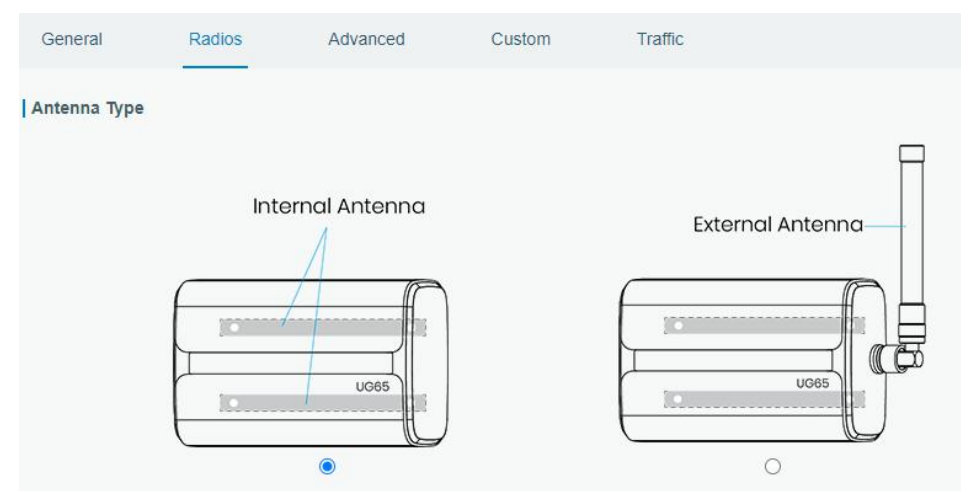

B. Center frequency and channels can also be configured here. Usually, the channels should be the same as LoRaWAN® nodes and network server.

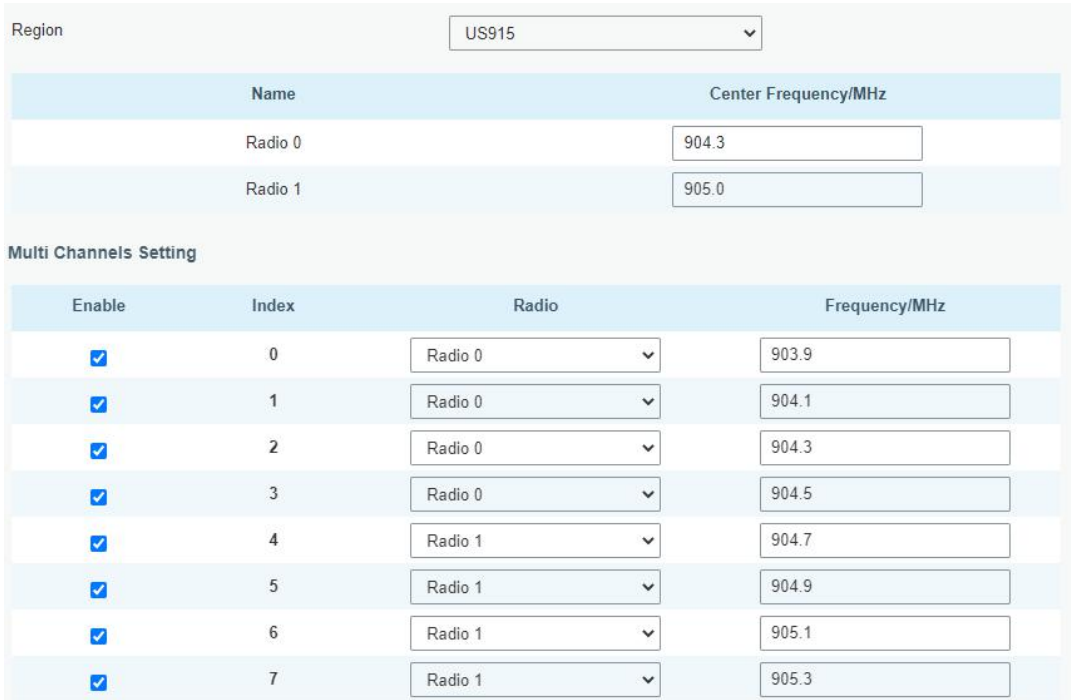

## [END]